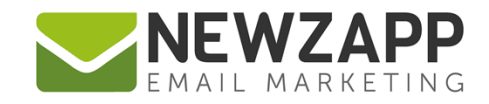

# How to... **MANAGE USERS**

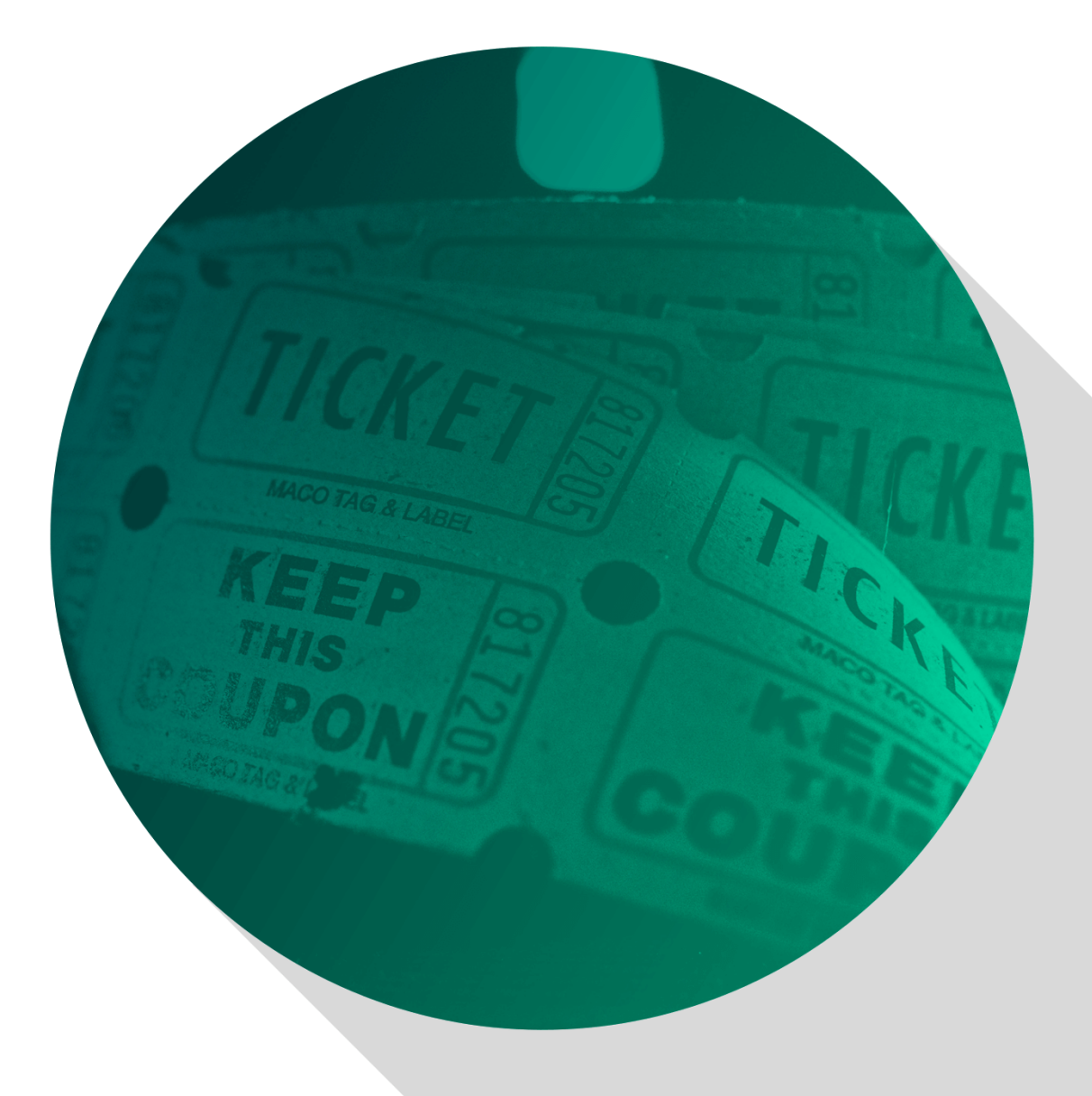

Delivering more than just software

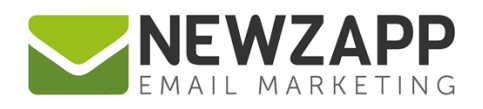

# **How to… Manage Users**

This guide explains how to manage a NewZapp account's users, in terms of how many an account can have, how users are added, how a user's permissions are denied, how user's actions are logged and what a NewZapp Safety Lockout is.

#### **How many users can an account have?**

The number of users for any one NewZapp account depends on the licence that the account has installed. Each user of a NewZapp account has their own unique username and password to login with.

To check which licence your account has, contact your Account Manager or look up the information yourself by logging in to your account and going to the Products screen. To open this screen, click the second icon in from the right on the top green navigation bar in your account (cog icon) and choose "Products".

Listed on the Products screen will be the name of your account's licence, which will have mention of how many users are included.

e.g. a licence of '**NewZapp Enterprise Licence - 3 Users**' would indicate that the account is able to have up to three unique users, each with their own username and password for login, all able to login to the account at the same time.

If the licence name either includes '**1 User**' or does not include any mention of users, then the account has a single user licence and only one user has permission to login with their own single username and password.

# **How many users can be logged into an account at the same time?**

NewZapp is 'session' based for security. When you login to your account, a session begins - and when you logout the session ends. One user = one session. The username and password for a user who has logged in cannot be used again whilst a session is ongoing.

An account **can** have as many unique users logged in, at any one time, as its licence permits.

Each time a User logs in:

- There will be no message on screen to indicate if another user(s) is already logged in
- There will be no need for any users already logged in to log out
- There will be no restrictions on what each User can access/edit/update at any time.
- It will not force another user to log out

Ð

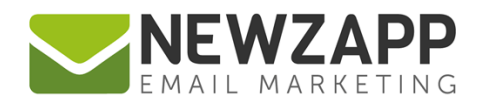

An account **cannot** have one unique user logged in more than once at any one time. If a User is already logged in, their username and password cannot be used to login on another machine, browser type, or browser tab.

# **Safety Lockout**

If whilst a user is logged in, an attempt is made to login to the account with the same username and password:

- NewZapp Safety Lockout will detect that there is an active session on the account and will block the login until that session has ended.
- NewZapp Safety Lockout will display an advisory message to explain why login has failed.
- The only reliable means to log out of an account is by using the logout button see 'How to logout and end a user session' in this guide.

#### **How to add a user to an account**

The number of users for any one NewZapp account depends on the licence that the account has installed. To buy an upgrade to your licence and add more users to your account, contact your Account Manager.

If you have spare user "seats" you can then allocate these to new users.

The process is as follows:

- 1. Contact your Account Manager with details for your new account user.
- 2. All your Account Manager needs is their email address, this must be one which has not been used in association with any other NewZapp account and will become the new user's username.
	- o Your Account Manager will trigger an invitation email from the system to the new user.
	- o Invitations are valid for a 24hr period, after which time they expire if not used.
	- o Initiations are sent from [welcome@newzapp.com](mailto:welcome@newzapp.com)
	- o Should an invitation expire you can ask your Account Manager to send a new one.
- 3. When the new user receives their email, they will need to click the button to 'Verify' the invitation.
- 4. This will take them to a form online where they should complete their new user status, by entering their first name, last name and choice of password.

Ô

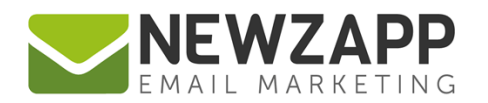

- 5. On successful registration the screen will take the new user to the login screen and they can use their new credentials to login straight away.
- 6. A Welcome email will also be sent to the new user as confirmation of successful registration.

### **How to remove a user from an account**

If at any point you need to remove a user from an account, contact your Account Manager who will organise this for you. Once a user has been removed, their permissions will be denied and they will not be able to login to the account.

You can then ask your Account Manager to send an invitation for this spare "seat" to a new user - see 'How to add a user to an account' in this guide.

# **How to logout and end a user session**

As a user of a NewZapp account, you could find yourself unable to login if you didn't end your previous NewZapp session correctly.

For example, if you "crash the session" by clicking the X on the tab or browser window you are using, you may not be able to log back in for up to 30 minutes whilst the active session expires.

It's therefore crucial that you logout of NewZapp correctly, using the 'logout' icon which appears in the top right of your account screen at all times. This will end your session correctly, allowing instant re-access to the account.

# **Audit Trail**

An Audit Trail is a permanent log of logins and key actions taken in a NewZapp. Each account has an Audit Trail screen. To open this screen, click the second icon in from the right on the top green navigation bar in your account (cog icon) and choose "Audit Trail".

Tools include the facility to search actions by date, user, section and IP address. There is also an option to export trail data.

Audit trail can support ISO 27001 whilst aiding with aspects of the GDPR Security Principle.

See the user guide: How to... Audit Trail for more information.

For more information on getting the most from your NewZapp account, visit our [Knowledge Base](https://support.newzapp.com/) or contact us on [support@newzapp.co.uk.](mailto:support@newzapp.co.uk)

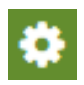

3